# Deep Learning and Applications

Google Cloud Platform (GCP) Tutorial

Feb. 2020

### 1 Activate the Coupon

We have applied some Google Cloud credits for the class projects. To retrieve your coupon,

- 1. Visit the [student coupon page](https://google.secure.force.com/GCPEDU?cid=IUfewTERN2zTw1ooVy3AH8PezY8M%2B5sFscQgC19TjnpQNJ2oQ8qGoqBN7lSNIbIr) and enter your institutional email.
- 2. An email will be sent to your email address. Click redeem in the email to activate the coupon in your Google account.

You will find a credit of 50 dollars on the right side of your GCP account.

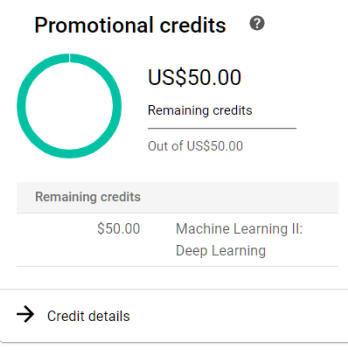

## 2 Create a Deep Learning Machine

If you have never allocated GPU machines on GCP, you may need to change the setting of GPU limit.

1. In the navigation menu (top-left), select IAM & Admin  $\rightarrow$  Quotas.

2. Set the metric filter to GPUs. Update your GPU limit to 1 or more.

Now we can allocate GPU machines. We first create a project, and then allocate virtual machines (VM) inside the project.

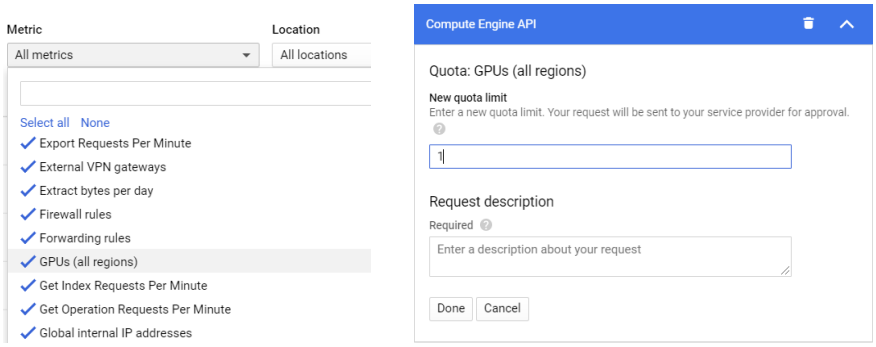

1. Click the project on the banner (top). Create a new project with your favorite name. Remember to select the course coupon for billing.

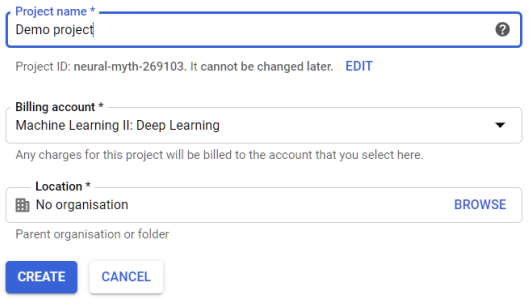

- 2. In the navigation menu (top-left), select **Compute Engine**  $\rightarrow$  **VM in**stances. Click create instance.
- 3. On the left side, choose marketplace. The marketplace provides many existing solutions for deep learning software. Here we choose Deep Learning VM.

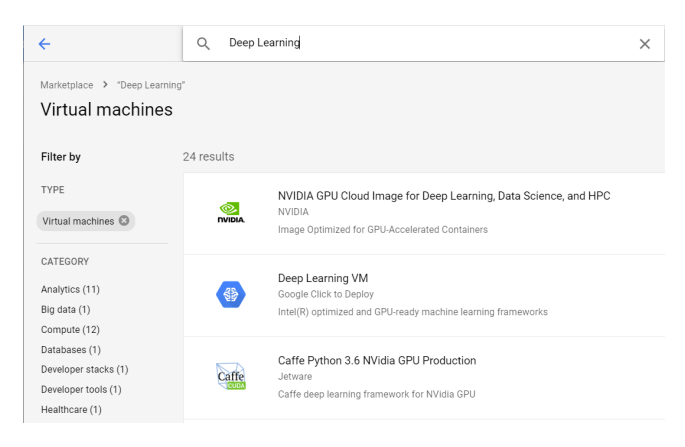

4. For the configuration of the VM, we recommend to use 4 CPU and 1 T4 GPU, which is close to the machines you used on Colab. Note only some zones support T4 GPU, and you may need to change the zone. Here we pick zone us-central1-f. Change the DL framework to your favorite one (e.g., PyTorch). Fill in both check boxes.

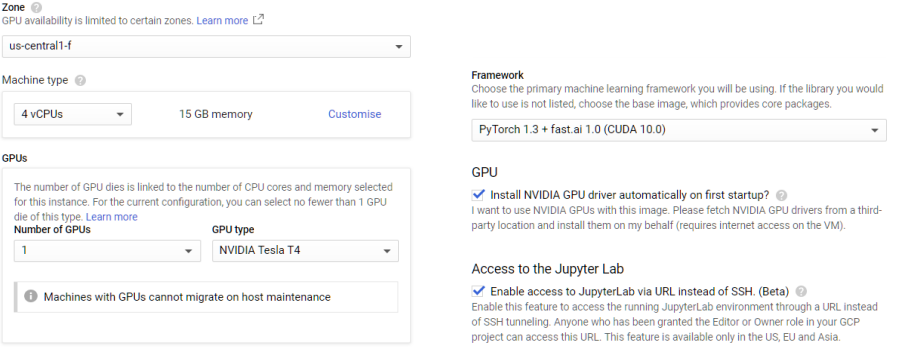

- 5. Pay attention to the price if you use a more advanced configuration. The T4 GPU roughly costs \$0.39 per hour, which means you can use it for 5 days.
- 6. Now you can find your VM in the console. Select the VM and start it.

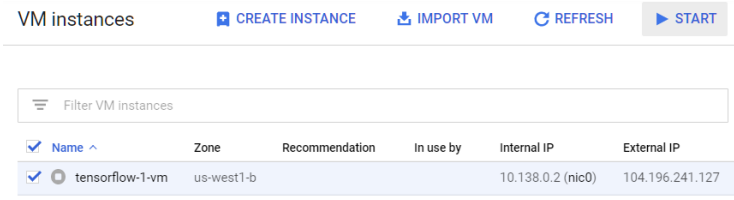

7. Once it is activated, you can login into it via SSH. This will open a Linux terminal in your browser.

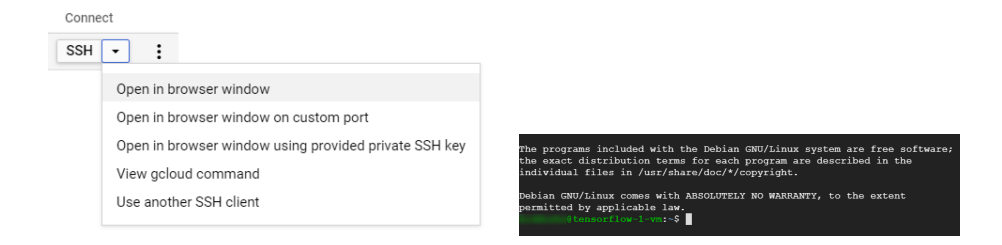

8. Remember to stop your VM in GCP console if you no longer need to use it. The billing is counted based on the running time of the VM.

#### 3 Jupyter Notebook

To connect a Jupyter notebook launched on GCP, there are a few additional steps.

- 1. In the navigation menu (top-left), select **VPC Network**  $\rightarrow$  **Firewall rules.** Click create firewall rule.
- 2. Fill in the firewall rule as the figure below. Set targets to all instances in the network, and IP filter to 0.0.0.0. The default port for Jupyter notebook is 8888.

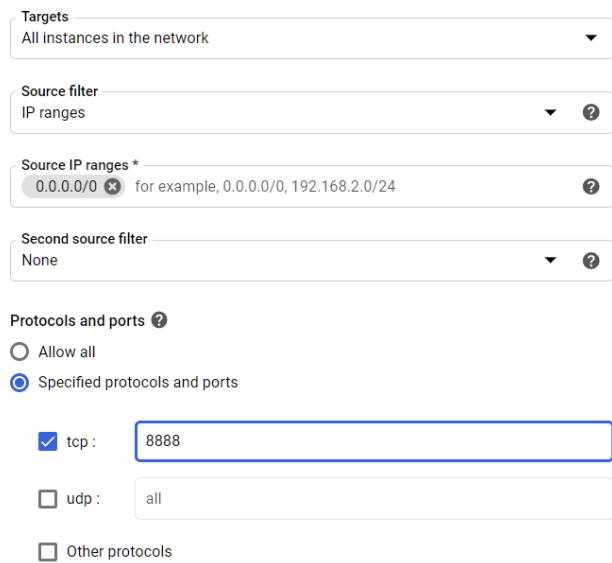

3. In the SSH terminal, run the following command to update the configuration of Jupyter notebook.

jupyter notebook –generate-config

echo "c.NotebookApp.ip =  $\rightarrow$ " >> /.jupyter/jupyter\_notebook\_config.py

4. Now you can run your Jupyter notebook. To access the notebook, replace the IP address 127.0.0.1 by the external IP address showed in GCP console.

% access the notebook, open this file in a browser:<br>
file:///home/ /.local/share/jupyter/runtime/nbserver-1753-open.html<br>
or copy and paste one of these URLs:<br>
http://tensorflow-1-vm:8888/?token=957039343a6670e54160cc5858

5. Optionally, you may fix the external IP for your VM. This can be done in VPC Network  $\rightarrow$  External IP addresses. Change the type from ephemeral to static.

## 4 Basic Linux Commands

- ls: List all files in the current directory.
- $\bullet\,$  cd: Change directory to the given path. Use .. to refer the parent directory. e.g. cd my directory, cd ..
- python: Run a python code. e.g. python my code.py
- clear: Clear the screen.